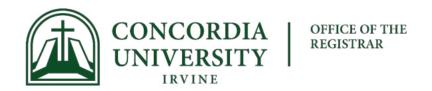

# **Student Registration Instructions in MyRecords**

## **Table of Contents:**

Creating a Semester Registration Plan – <a href="click here">click here</a>
Adding Courses from a Semester Registration Plan – <a href="click here">click here</a>
Adding Courses from the Search – <a href="click here">click here</a>
Adding Courses from CRN – <a href="click here">click here</a>
Adjusting Your Schedule (adding, dropping, switching sections) – <a href="click here">click here</a>
Waitlists – <a href="click here">click here</a>

#### **Quick Links:**

<u>MyRecords</u> – registration and student information portal

<u>MyCUI</u> – Registration forms are located under MyRegistrar – Registrar Student Forms

<u>Academic Calendars</u> – Deadlines and important dates

<u>Degree Works</u> – Student degree audit and Grad Plans

Before registration opens, be sure to view your Student Profile in <u>MyRecords</u> to make sure you are eligible to register.

- Log into MyRecords
- Click "Student"
- Click "Student Profile"
- Review your registration notices and holds on the right side of the page

#### **Creating a Semester Registration Plan:**

\*\* Note: creating and editing a semester registration plan in MyRecords is not the same as registering. Adding a course to your semester registration plan does not guarantee you have a spot in the course. Making a semester registration plan in MyRecords will not update your Grad Plan in Degree Works. Consult your advisor before registering. \*\*

Creating a Semester Registration Plan is not required but is highly recommended as it makes registration go much faster. Do this before registration opens or before meeting with your academic advisor.

- Log into MyRecords
- Click "Student"
- Click on the tile that says "Registration & Planning"
- Click "Plan Ahead"
- Select the semester for which you want to create a semester registration plan from the dropdown menu
- Click "Create a New Plan"
- If your advisor has created a Grad Plan for you in <u>Degree Works</u>, this will be pre-loaded for you. You can view this in the "Degree Works Plans" tab
  - o Click the "Degree Works Plans" tab
  - Click "View Sections" and add the section you want to your semester registration plan
  - Click "Save Plan" and name the semester registration plan
  - o You can add notes and create up to 5 semester registration plans each semester
- You can use the "Find Classes" tab to search for courses to add to your semester registration plan
  - Click the "Find Classes" tab
  - o Click "View Sections" and add the section you want to your semester
  - o registration plan
  - You can add notes and create up to 5 semester registration plans each semester

## To Add Courses From a Semester Registration Plan:

After you have created a semester registration plan and registration has opened, follow these steps

- Log into MyRecords
- Click "Student"
- Click on the tab that says "Registration & Planning"
- Click "Register for Classes"
- Select the semester for which you want to register from the dropdown menu
- If you created a semester registration plan or have a Grad Plan in Degree Works, click on the "Plans" tab to register from your plan.
- Click on the "Add" button next to the CRN you want to register for, or click "Add All"

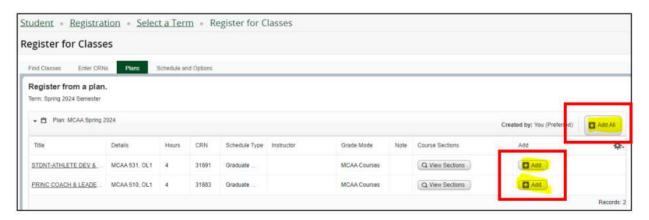

 Review your schedule in the summary box on the bottom right. When satisfied, click "Submit"

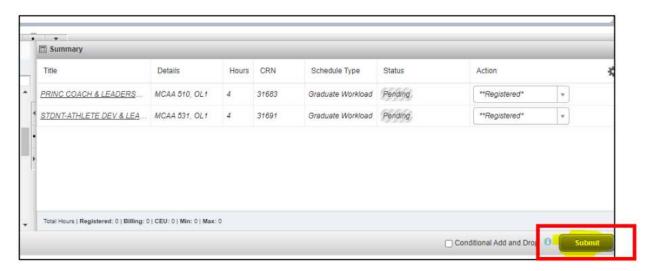

• If there is an error with your schedule, you will be notified by messages in red

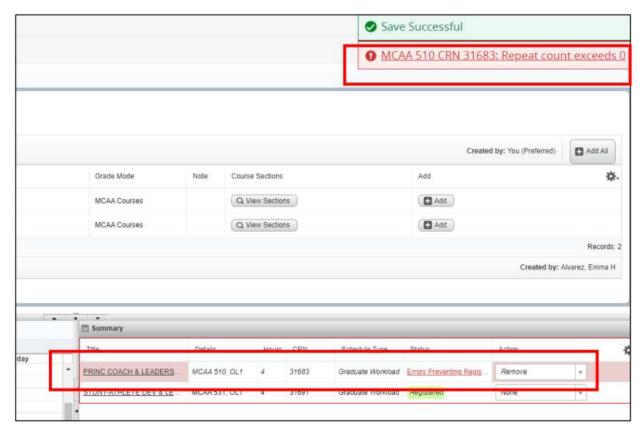

 As needed, you can make adjustments to your schedule by using the dropdown menu under the "Action" column

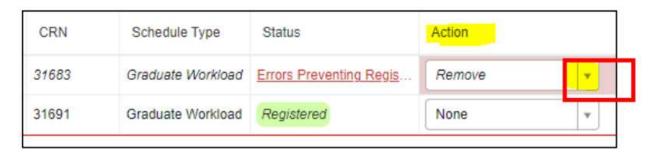

• Click "Submit" to save your registration

## **To Add Courses Using the Search Function:**

- Log into MyRecords
- Click "Student"
- Click on the tab that says "Registration & Planning"
- Click "Register for Classes"
- Select the semester for which you want to register from the dropdown menu
- On the "Find Classes" tab, you can use the search fields to find the courses you want

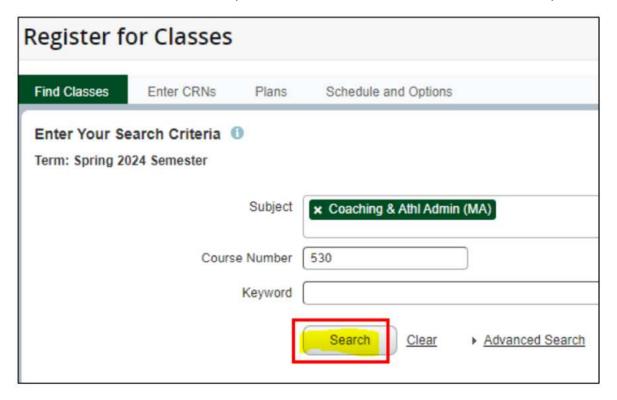

- After entering your search criteria, click "Search" to display all courses that meet that criteria
- Click the "Add" button next to the course you want to add

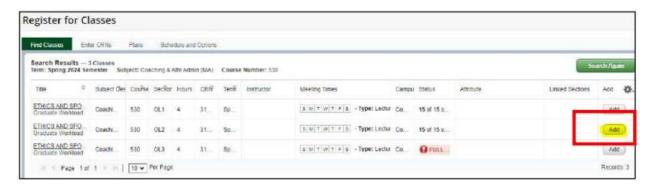

o Click the green "Search Again" button at the top to find another course

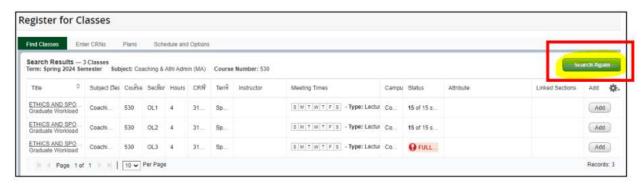

 Review your schedule in the summary box on the bottom right. When satisfied, click "Submit"

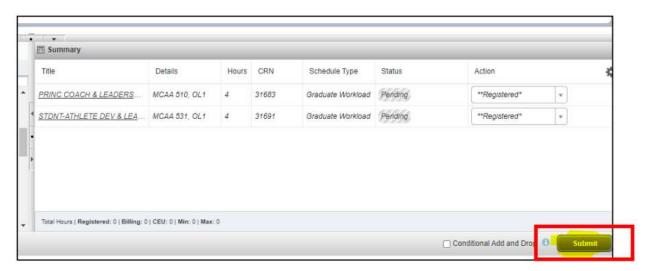

## To Add Courses by CRN:

- Log into MyRecords
- Click "Student"
- Click on the tab that says "Registration & Planning"
- Click "Register for Classes"
- Select the semester for which you want to register from the dropdown menu

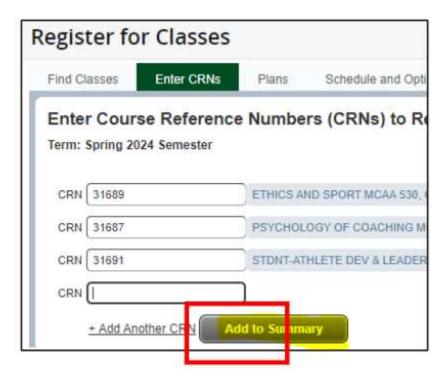

 Review your schedule in the summary box on the bottom right. When satisfied, click "Submit"

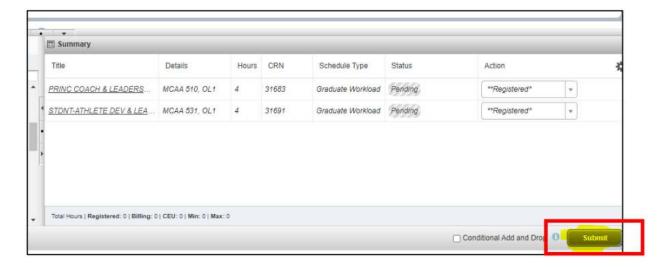

# To Adjust Your Schedule (add/drop courses or switch between different sections):

- Log into MyRecords
- Click "Student"
- Click on the tab that says "Registration & Planning"
- Click "Register for Classes"
- Select the semester for which you want to register from the dropdown menu
- In the "Summary" section of the page on the bottom, right, use the dropdown menu under the "Action" column to drop courses
  - Note: you cannot drop your last class online. Contact your advisor for assistance

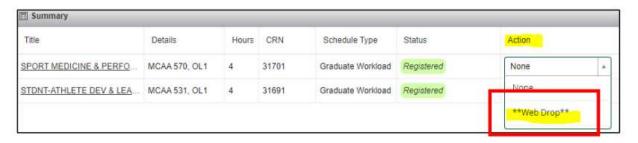

- Use the "Conditional Add and Drop" checkbox to drop a course from your schedule if you are able to add the new course without an error
  - 1. Add the section to your summary that you want to add

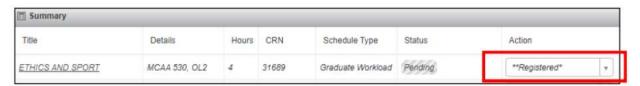

2. Select \*\*Web Drop\*\* from the dropdown menu for the course you want to drop

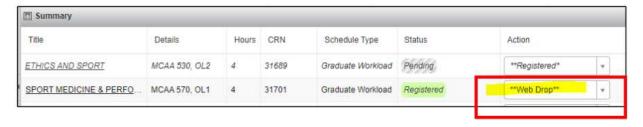

**3.** Check the "Conditional Add and Drop" checkbox then "Submit"

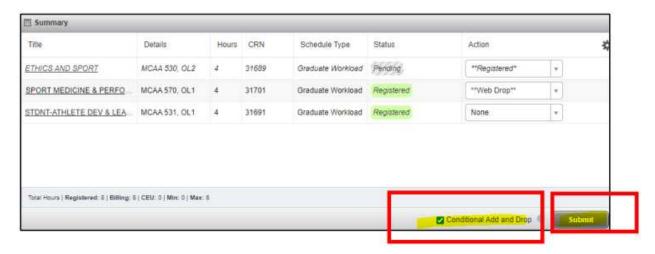

**4.** Carefully review the Summary at the bottom, right of the page to make sure your schedule is as you want

#### Waitlists:

If you are on a waitlist, be sure to check your Eagles email account daily as this is how you will be notified if a seat has become available.

Not all courses have waitlists. If you attempt to add a full course that does not have a waitlist, you will receive a "Close Section" error message at the top of the page that looks like this:

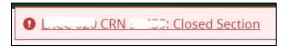

- If you receive this error, you should attempt to find another course with seats remaining or contact your advisor for assistance
- Be sure to click "Submit" to save your schedule in the meantime

If you attempt to add a full course that has a waitlist, you will receive an error message that looks similar to this:

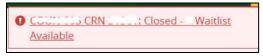

- If you do not want to be on the waitlist, click "Submit" to remove the course from your schedule
- If you **do** want to be added to the waitlist, use the dropdown menu in the "Action" column to select the Waitlist option

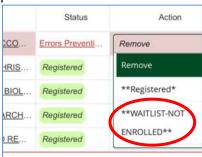

- Click "Submit" to save your schedule
- Carefully review the Summary at the bottom, right of the page to make sure your schedule is as you want